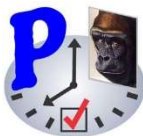

First, and most important, if you have just upgraded to V-4.0.x via the Playstore and are panicking because all your data seems to have disappeared  $-$  relax, nothing has been lost, but this is what you need to do:

#### SUMMARY:

The Pimlical folder has been moved to "scoped storage" - {root} /Android/data/com.pimlicosoftware.PimlicalA/files/Pimlical

The direct download V-4.0.x of Pimlical will move the files automatically for you, but this version cannot be displayed in the PlayStore because Google prohibits Apps like Pimlical from accessing the old Pimlical Folder.

So, you will need to either purchase the Direct Download version of Pimlical from www.pimlicosoftware.com and install it, or if you are only going to use the Playstore version, you will need to use a File Manager to manually COPY all the files and sub-folders in your existing Pimlical folder to this new Pimlical folder.

If you do choose to install the Direct Download version, remember that you will need to uninstall the Google version before installing the Direct Download version. After your files have been migrated automatically, you can, if you wish, uninstall it (but check the KEEP checkbox to preserve your data) and then reinstall the PlayStore version.

Version 4.0.x of Pimlical/Android now complies with the new requirement in Android-10 (and strictly enforced in Android-11 and later) that Apps only use the dedicated storage area provided by Android. This means that all the contents of the existing Pimlical folder (which was a top-level folder) now need to be transferred to this new dedicated storage area (which is "sand-boxed" from all other Apps).

The path to this new storage area is:

{root} /Android/data/com.pimlicosoftware.PimlicalA/files/Pimlical

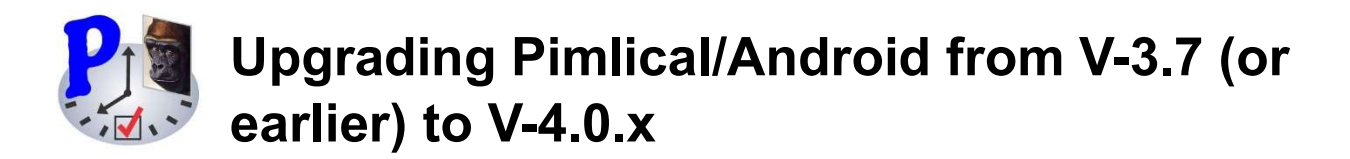

where *{root}* depends on your device and may be something like: /storage/emulated/0. This folder is automatically generated by Pimlical and the Android OS when you first launch V-4.0.x.

Assuming you are currently using V-3.7 or earlier, here are the steps to follow.

If you want to be very cautious, you might want to copy the Pimlical folder and all sub-folders to your desktop for backup, by dragging and dropping the Pimlical Folder as viewed by the Desktop File Manager to a location in your Desktop filing system.

1. Uninstall your current version 3.x.x of Pimlical/Android. Then install the Playstore V-4.0.x and launch Pimlical. You will see this dialog:

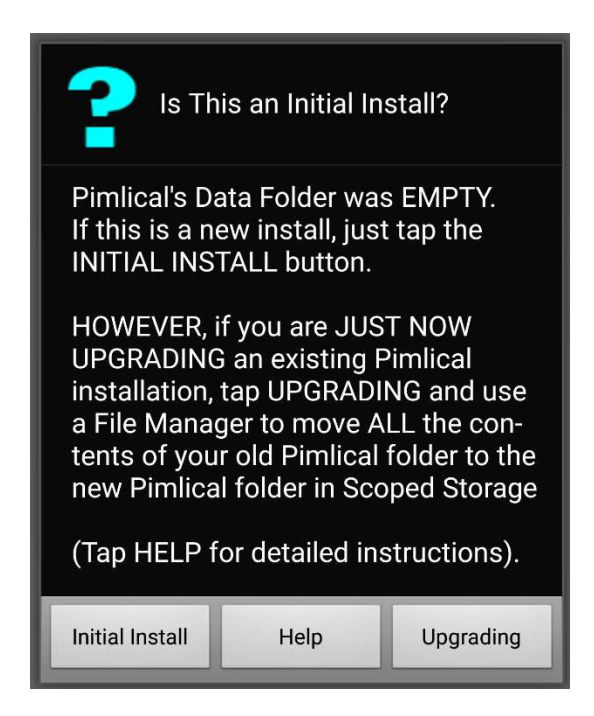

2. Since you are upgrading, you will tap the **UPGRADING** button, at which point control will return to the Home Screen.

3. Launch an Android File Manager. If you do not have a File Manager, or encounter problems using some other File Manager, we recommend the free App: File Manager Plus available from the Google PlayStore. (Files by Google program is not a real File Manager and cannot perform this copy).

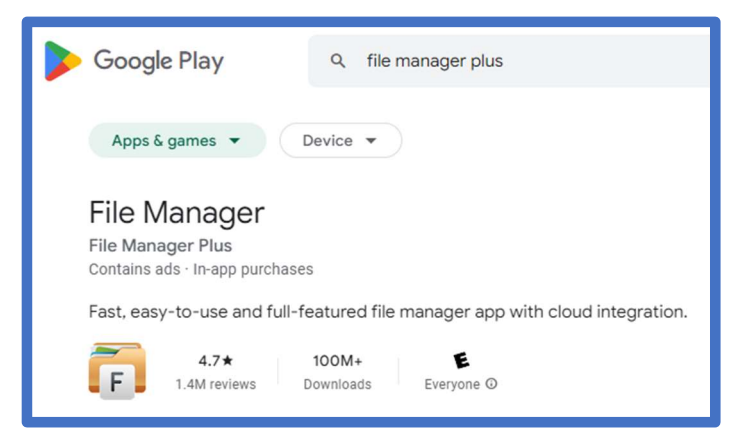

4. COPY all the files and sub-folders in the {root}/Pimlical folder to the new "sandboxed" Pimlical folder:

{root}/Android/data/com.pimlicosoftware.PimlicalA/Files/Pimlical

Here's how to do that, step by step: Launch File Manager and tap on MAIN STORAGE in the opening screen:

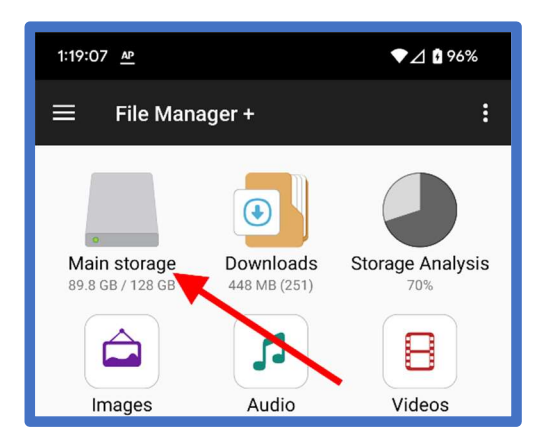

then tap on the PIMLICAL folder. Select any file or folder with a long press (all files/folders are then highlighted), and a Select-All button appears:

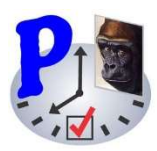

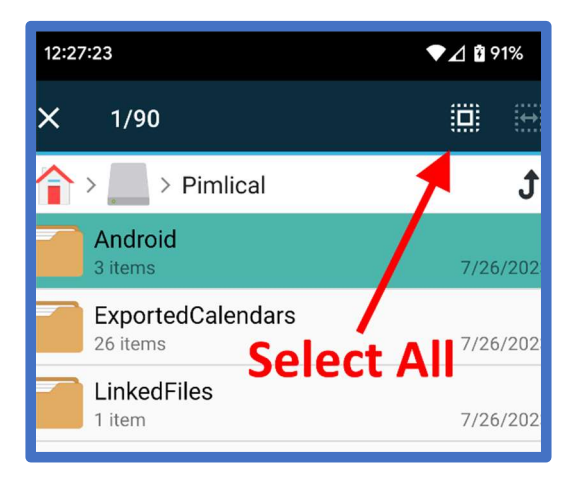

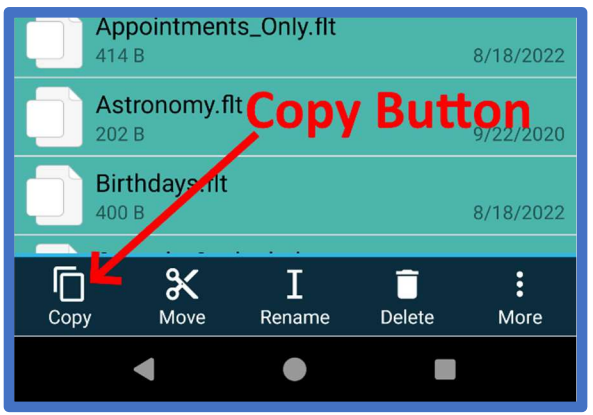

– tap that and then the COPY button:

Then navigate to the sand-boxed folder by tapping the Main Storage icon:

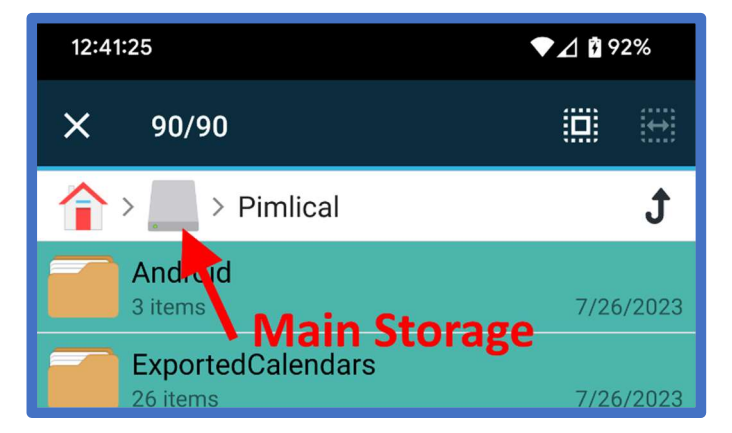

and then these folders in order (tap to the right of the icon):

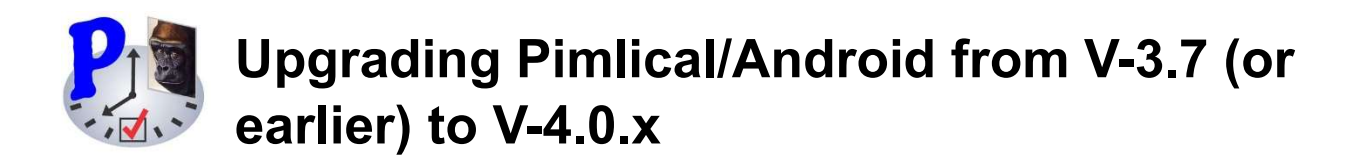

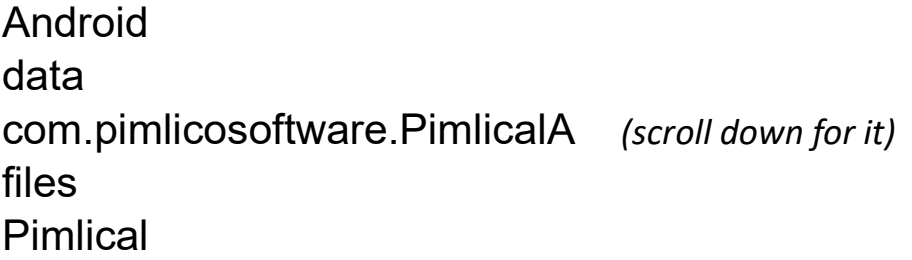

and then tap the PASTE button:

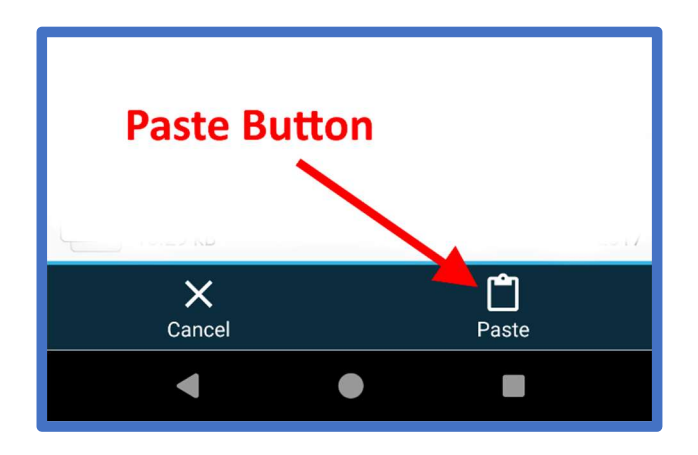

When you go to tap the Paste button, the Pimlical folder should be completely empty. If files are present (because you inadvertently hit OK instead of Cancel in that initial install dialog), stop, uninstall Pimlical (do not check the box to keep your data), then go back to step 2.

- 5. Launch Pimlical again. It may ask you for permissions. We recommend that you grant all requested permissions, including the new permissions that later versions of Android require (in particular *Display On Top*, and *Unrestricted* for battery optimization).
- 6. If you are using Pimlical/Desktop and especially if you are syncing with it, you will want to install the latest version 4.0.x of Pimlical/Desktop. You may see a warning when you sync about mismatched versions which in this particular case, you can actually ignore because the file formats have not changed between V-3.7 and V-4.0. If the warning message persists, do a onetime Sync Overwrite from one platform to the other to remove it.

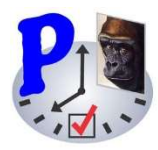

There are also some new things that you need to be aware of:

1. If you uninstall Pimlical, remember that Android now also removes all your local data and Preferences! So, if you are uninstalling and intend to reinstall Pimlical but keep your preferences and local data, you must check the checkbox (as shown below) to keep your existing data. This checkbox first appeared in Android-10 and by default is not checked!

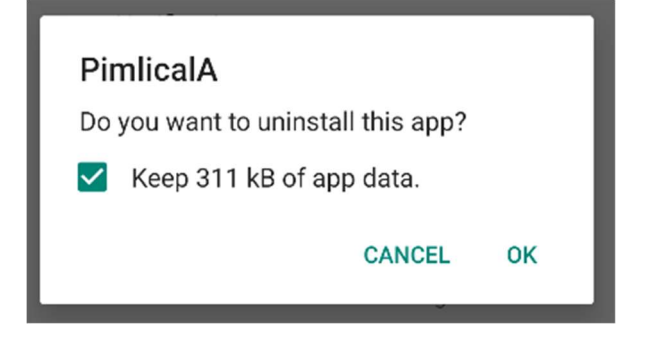

There is no way to recover your data and preferences if you forget to do this! On versions of the Android OS prior to Android-10, be sure to COPY all the contents of {root}/Android/data/com.pimlicosoftware.PimlicalA/files/Pimlical elsewhere on your phone or desktop, if you wish to preserve them.

- 2. V-4.0.x restores the ability to display the *Full Page Alarm Dialog* on Android-10 and later, but you do need to set these two preferences to *false* to enable that: UseNotificationWhenAlarmTriggers and AlwaysShowNotificationForAlarm. Also remember that the full-page alarm dialog sounds need to be set up (they are different from the preferences for the notification sounds).
- 3. You can leave the old *Pimlical* folder alone for now (it also serves as a useful backup copy). Remember that to look at files in the Pimlical folder that Pimlical is currently using, you will need to look at the new "sandboxed" location (Menu | About will display the path to that folder).
- 4. The Pimlical Widget is now an integral part of the Pimlical Application. To install the widget, follow the standard Android Widget install procedure:

long-press an empty spot on Home Screen, Selected *Widgets* and navigate to the Pimlical widget and drag and drop the widget graphic to your Home Screen, then set up the Configuration dialog with the parameters you want.

5. When the Widget is refreshing, Pimlical will temporarily defer operation until the refresh completes in order to preserve the integrity of the database. If you enable notifications for Pimlical (which may now be suppressed by the Android OS), you will see the Widget icon (a 'W' inside a box) appear in the notification area while it refreshes:

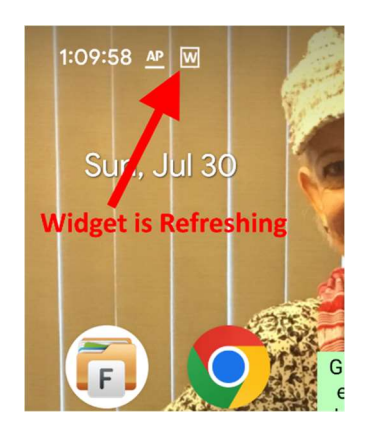

If you do not see this icon, you need to grant Pimlical permission to display notifications (Android-13 now denies this permission on installation).

- 6. The widget may not refresh at regular intervals, so don't be surprised if the schedule you set seems to be followed somewhat haphazardly – this is an issue in Android, not Pimlical. The widget will refresh automatically after a reboot, but this may take a minute or two after startup (the routine that reestablishes alarms also now refreshes the widget if it is installed).
- 7. If you are using Dropbox, there is a new and useful preference: AlwaysResetBeforeAutoSync which if set to True (the default value) will automatically perform the reset for you when you invoke AutoSync. You may also need to adjust the preference: AutoSyncDelayAfterReset (default: 5 seconds) if you have a slow device.

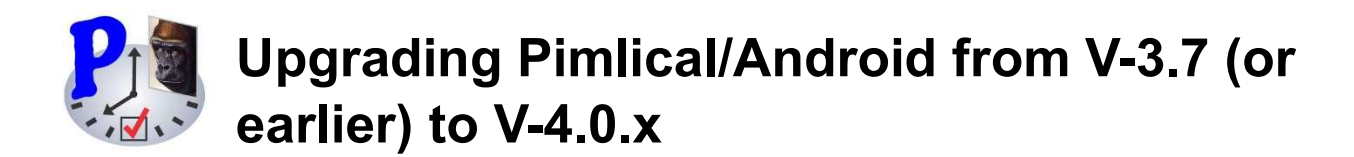

8. We recommend that you go into Menu | About and tap on the What's New button to review the new features in V-4.0.x, as there are several new additions which you may find very useful.